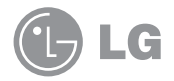

AD600 **Quickstart**  Please use this Quickstart to get a brief overview of the major features and services available with your new USBConnect AD600 and your DataConnect service.

Or take advantage of our interactive web tutorial available at:

for the most complete and up-to-date information available for setting up and using your new device and services. These online tutorials include stepby-step instructions and screen shots to assist as well as providing an easy search function.

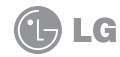

# What's in the Box?

## The following items are included in the box:

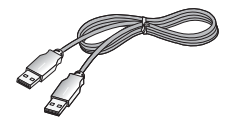

USBConnect AD600

USB Extension Cable (Use is optional)

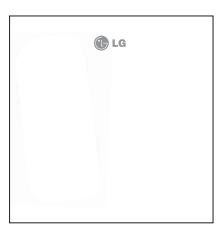

Quickstart

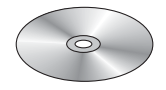

Connectivity Software CD

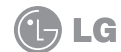

# Getting Started

## Insert the SIM Card

1. Press thumbs firmly on cover with LG logo and slide forward to remove cover.

2. Insert the SIM card into SIM slot in the direction indicated on the slot (notched corner to the top right). Push the SIM card completely into slot until it's fully inserted.

3. Replace the cover and slide up until it clicks into place.

## Insert the device into your laptop

**1.** Open the USB connection part of the device.

2. Insert the device into an available USB port.

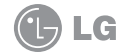

# Windows 7, Vista, and XP

## Install the software

- 1. After you insert the AD600 into the laptop for the first time, the Communication Manager (ACM) software automatically starts and guides you through the installation process.
- 2. Once installation is complete, restart your laptop when prompted.

#### Connect to the Mobile Network and access the Internet

Note: The following steps will establish the initial connection in about 3 minutes. Future connections will occur more quickly.

- 1. Double-click the ACM shortcut icon installed on your desktop.
- 2. Wait while the connection to the network initiates.

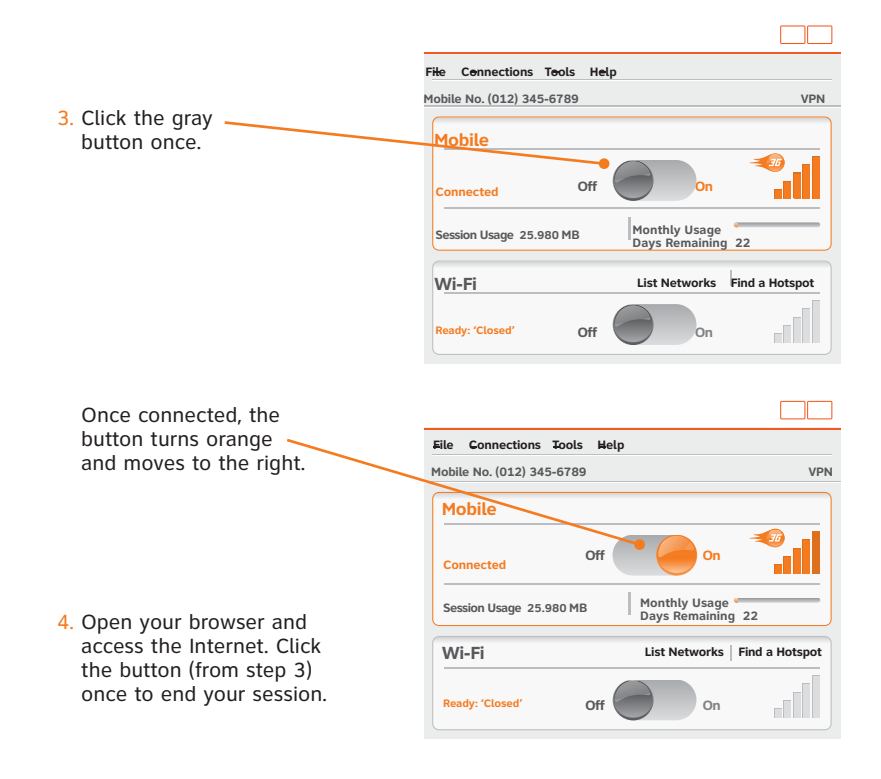

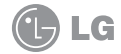

To make the best use of your DataConnect service, please take some time to familiarize yourself with the following features of the ACM application.

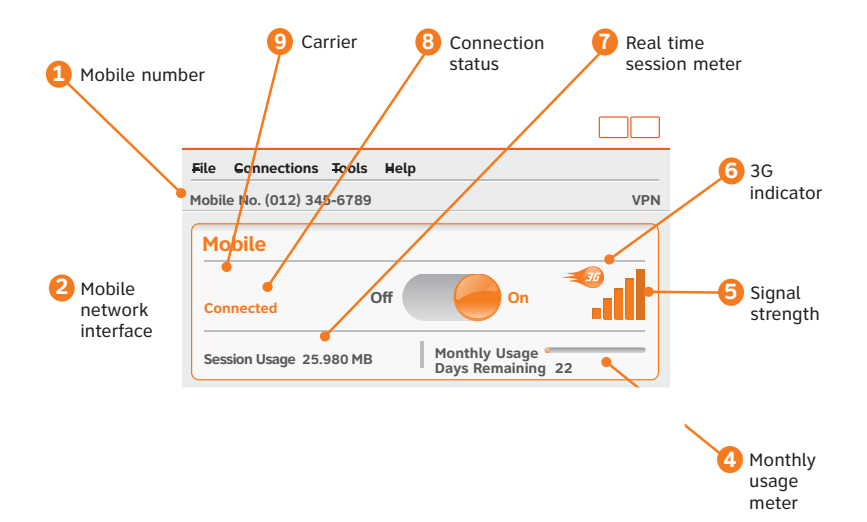

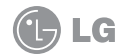

# Using Communication Manager

#### **1** Mobile number

This number is the mobile number associated with your device and account. You will need this number to access your myWireless account and to get support from.

#### 2 Mobile network interface

The Mobile network portion of the main window allows you to control your connection to mobile networks worldwide.

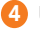

#### Usage Meter **4**

The Usage meter shows your monthly estimated usage including the current session. Your monthly usage is shown in comparison to your total allowed usage for your billing cycle. The number of days left in the billing cycle is shown as well.

#### **5** Signal strength

This indicator shows the strength of the wireless signal that you are receiving.

#### **6**3G Indicator

This indicator appears when the 3G network is available. The 3G network is available in almost all major metropolitan areas and provides the highest data transfer rates. When 3G networks are not available, ACM will automatically connect to EDGE (also known as 2G) networks.

#### **7** Real time session meter

When connected to a mobile network, the session meter will show how much data you are using for this connection session. This data usage is added in real time to your total estimated monthly usage shown on the Usage Meter.

#### **8** Connection status

This indicator provides the connection status such as "Initializing," "Ready to Connect," "Connecting," etc.

#### **9** Carrier

This indicator shows which wireless network your device is associated with. For example, if you are connected to Mobile Network, the wireless carrier indicator reads

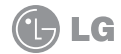

# Mac OS X

## Install LG Connection Manager

- 1. Insert the CD into CD-ROM drive.
- 2. Double click the icon.

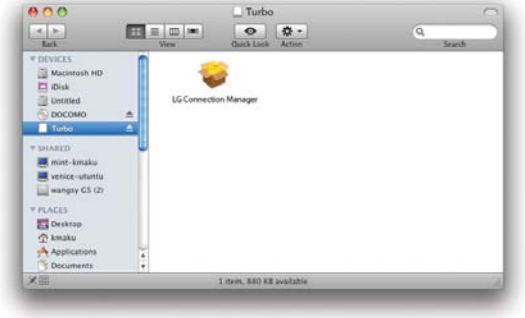

- <mark>3</mark>. Follow the on-screen instructions.
- 4. The installation window will show 'Install succeeded'. Click the **Close** button to finsh installation.

Note: LG Connection Manager requires Mac OS X 10.4 or later

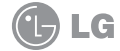

#### Start the LG Connection Manager and access the Internet

- 1. Insert the AD600 into the USB port of your Mac.
- 2. Double click the application icon.
- 3. The application will appear as below.

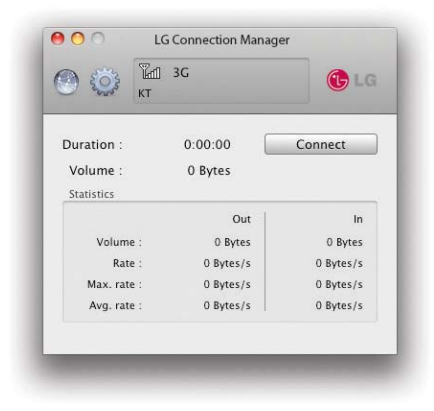

4. Click the **Connect** (On/Off) button to connect to the mobile network.

# Troubleshooting

#### If Communication Manager does not automatically start to install the first time you insert the USBConnect AD600 into your laptop:

- If your AD600 came with a CD:
- 1. Insert the CD into your CD-ROM drive.
- 2. Click **Start** > My Computer (Windows XP) or Computer (Windows 7 or Vista).
- 3. Under the CD-ROM drive, go to Win and doubleclick the **Setup.exe** file.
- If your AD600 didn't come with a CD:
- 1. Go to www./acm and download ACM.
- 2. Follow the instructions on the web site to install ACM.

## ACM says "No SIM"?

Remove the AD600 from the laptop and insert your SIM card. See page 5 for details. If you do not have a SIM card, contact.

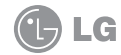

## ACM says "Mobile Disabled"?

#### 1. Enable the AD600:

- a. In the ACM window, click the **Connections** tab.
- b. Highlight Adapters and click **Turn On Mobile**. Wait for the ACM to detect the AD600.
- 2. If the ACM still reports "Mobile Disabled", contact Customer Support for assistance.

#### Why does ACM disconnect when I close my laptop?

If you close your laptop or put it into "sleep" or "hibernation" mode, any ACM connection will be dropped and will need to be re-established when you wake your device. Follow the normal ACM connection process to establish a new network connection.

Microsoft and Windows are either registered trademarks or trademarks of Microsoft Corporation in the United States and/or other countries. LG and the LG logo are registered trademarks of LG Electronics. Inc.

# Find More Information

## On the Web

Interactive web tutorials are available at **Tutorials**. Select Manufacturer: **LG** and Model: **AD600** from the drop down menus.

Detailed support information including device specifications, troubleshooting, user forums and knowledge base articles are available at **DeviceSupport.**

## From a Phone

Call Customer Care at 800-xxx-0500 for assistance with your device or service.

Please enter the 10-digit wireless phone number associated with your USBConnect AD600 when prompted. This will ensure you get direct access to a specialized Care team.

The wireless phone number associated with your USBConnect AD600 can be found:

- On your sales receipt; or
- On your monthly statement; or
- On the main ACM screen.

 Note: You must have the USBConnect AD600 inserted into your laptop to find your wireless number.

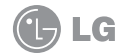

# Safety Guidelines

#### RF Exposure

This Mobile Broadband USB Modem, model AD600, is approved for use in normal size laptop computers only (typically with 12" or larger display screens).

To comply with FCC RF exposure requirements, this modem should not be used in configurations that cannot maintain at least 5mm (approximately 0.2 inches) from your body.

Also, when using the USB extension cable, place the USB modem away from your body or any other transmitter of the laptop or PC.

This USB modem has been tested for compliance with FCC/IC RF exposure limits in the laptop computers configurations with horizontal and vertical USB slots and can be used in laptop computers with substantially similar physical dimensions, construction and electrical and RF characteristics.

When using this USB modem in your computer, it must not be co-located or simultaneously transmit with any other radio (for example, Bluetooth or WiFi radios) in the computer.

## Part 15.21 statement

Change or Modifications that are not expressly approved by the manufacturer could void the user's authority to operate the equipment.

## Part 15.19 statement

This device and its accessories comply with part15 of FCC rules.

Operation is subject to the following two conditions:

- (1) This device & its accessories may not cause harmful interference.
- (2) This device & its accessories must accept any interference received, including interference that may cause undesired operation.

## Part 15.105 statement

This equipment has been tested and found to comply with the limits for a class B digital device, pursuant to Part 15 of the FCC Rules. These limits are designed to provide reasonable protection against harmful interference in a residential installation. This equipment generates uses and can radiate radio frequency energy and, if not installed and used in accordance with the instructions, may cause harmful interference to radio communications. However, there is no guarantee that interference will not occur in a particular installation.

If this equipment does cause harmful interference or television reception, which can be determined by turning the equipment off and on, the user is encouraged to try to correct the interference by one or more of the following measures:

- Reorient or relocate the receiving antenna.
- Increase the separation between the equipment and receiver.
- Connect the equipment into an outlet on a circuit different from that to which the receiver is connected.
- Consult the dealer or an experienced radio/TV technician for help.

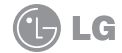